#### **Step 1. Click on the 3 dots in the top right corner.**

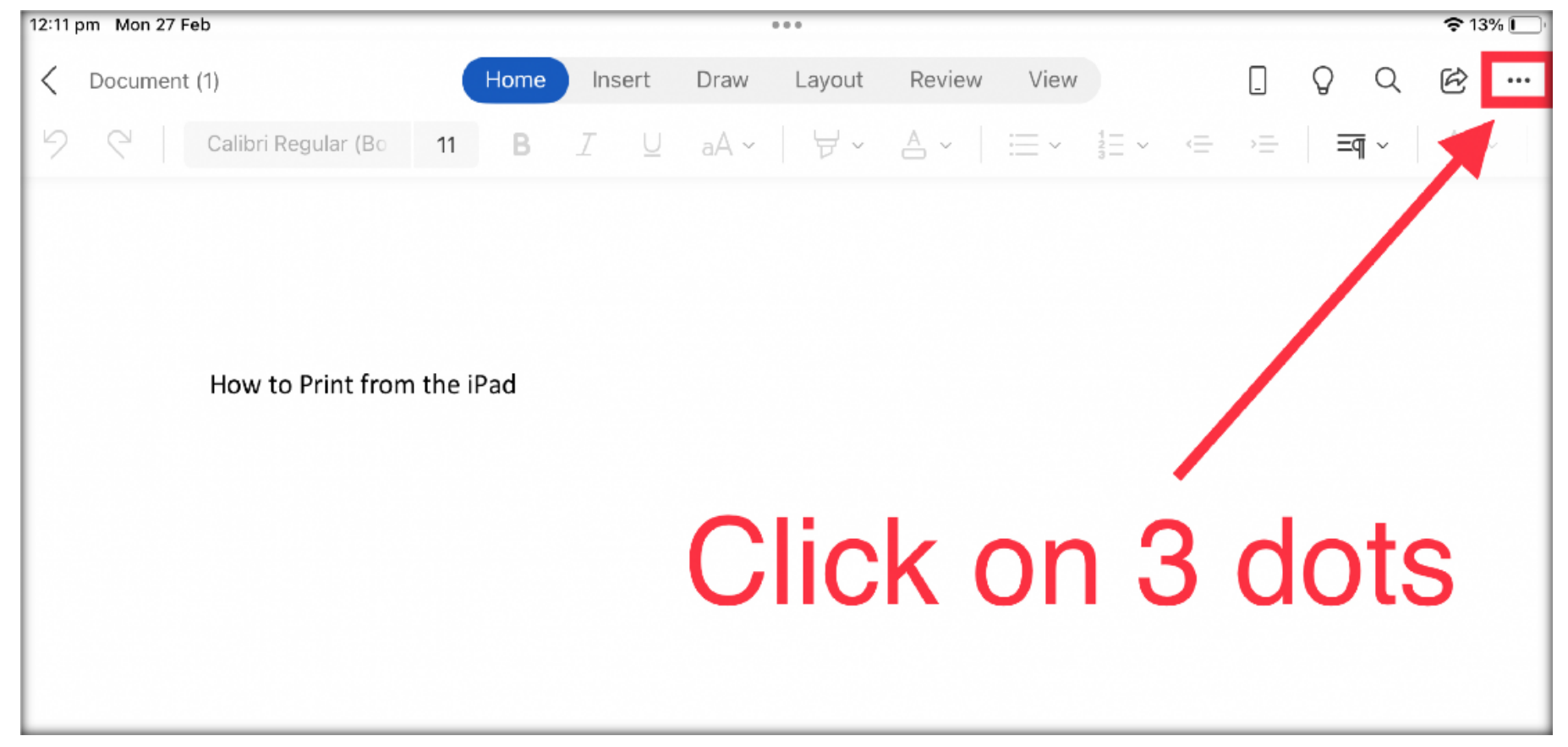

#### **Step 2. Click on "Print".**

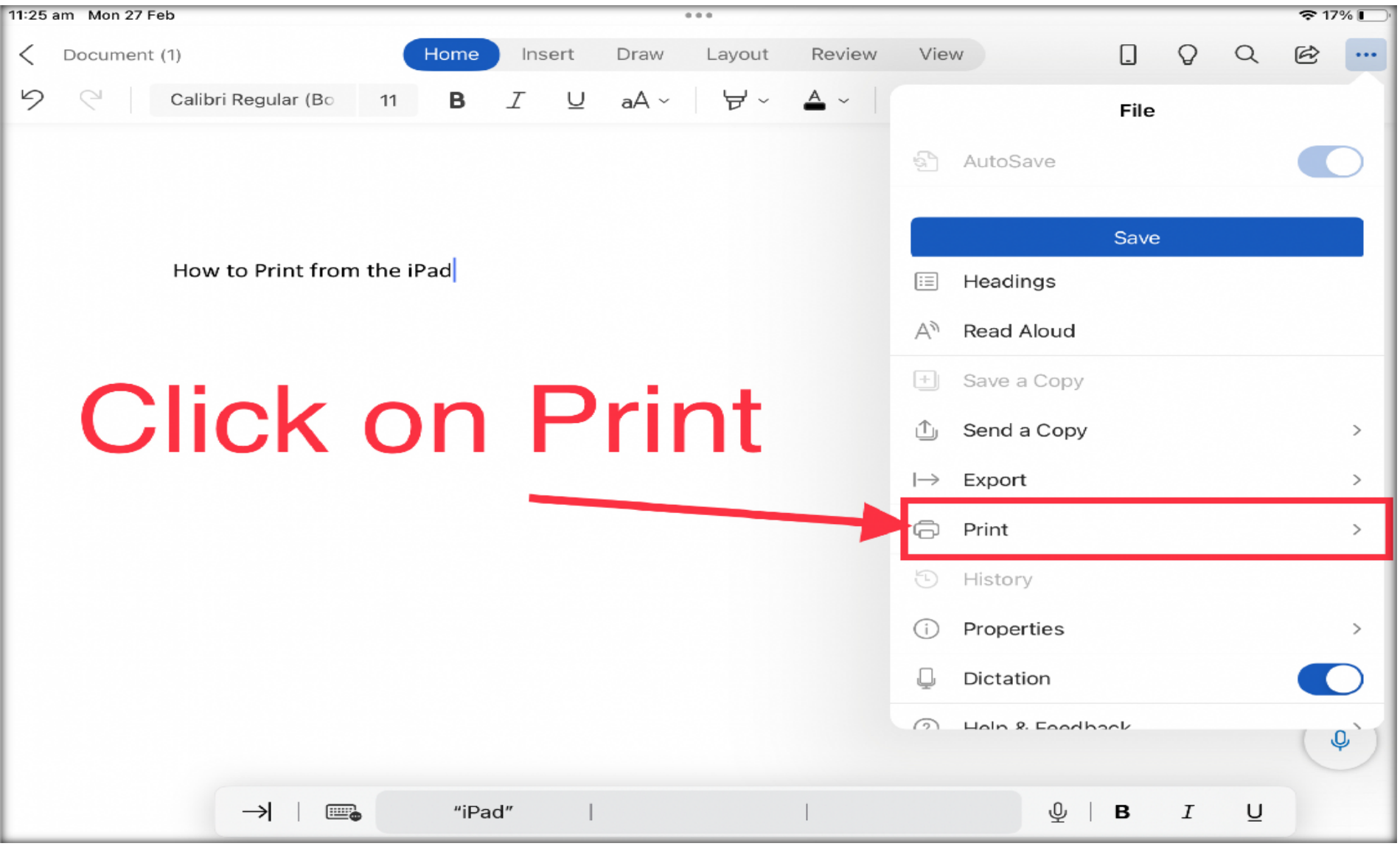

#### **Step 3. Select "Air print".**

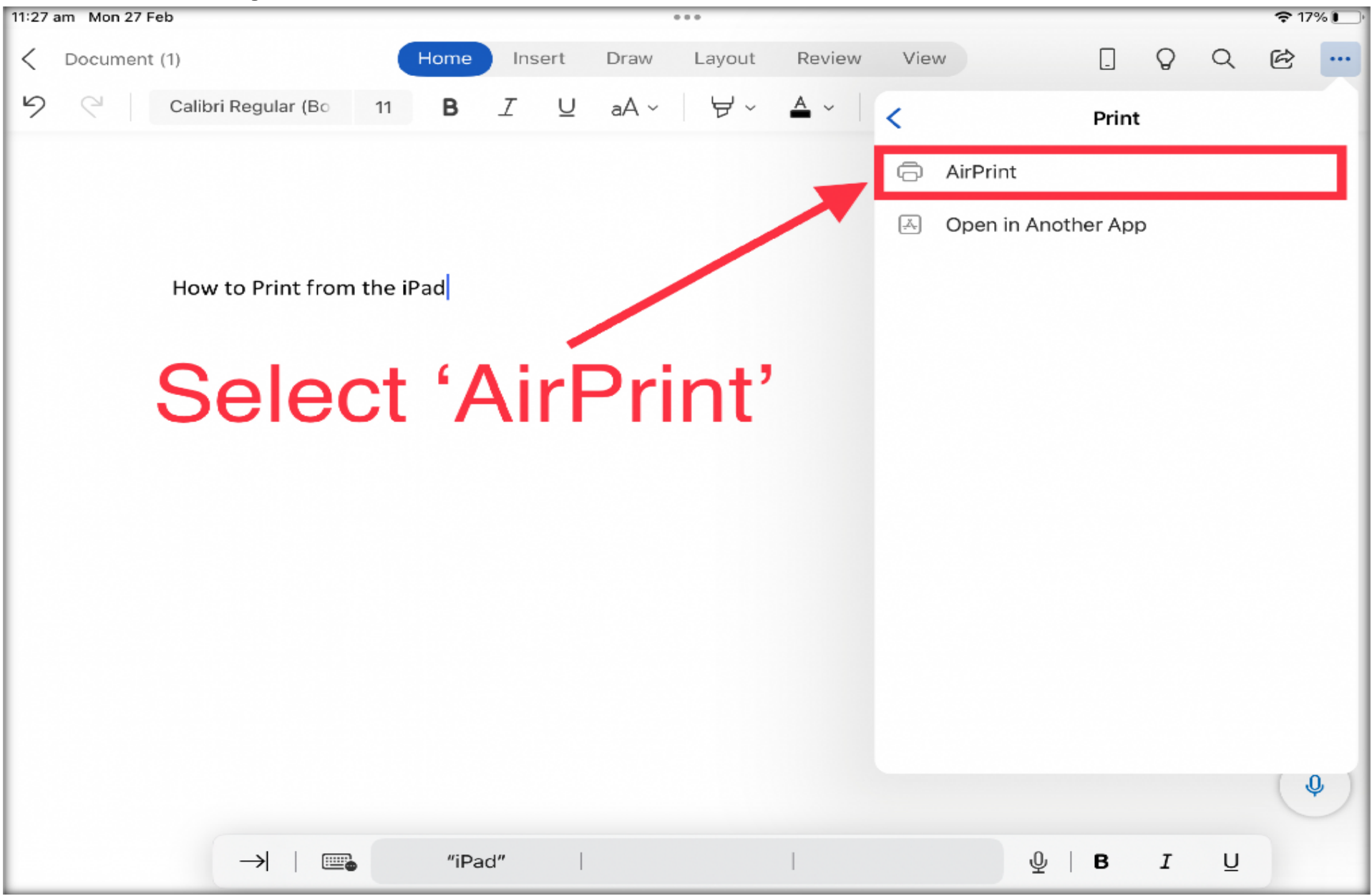

### **Step 4. Click on 'printer' If you can't see the 'find me"**

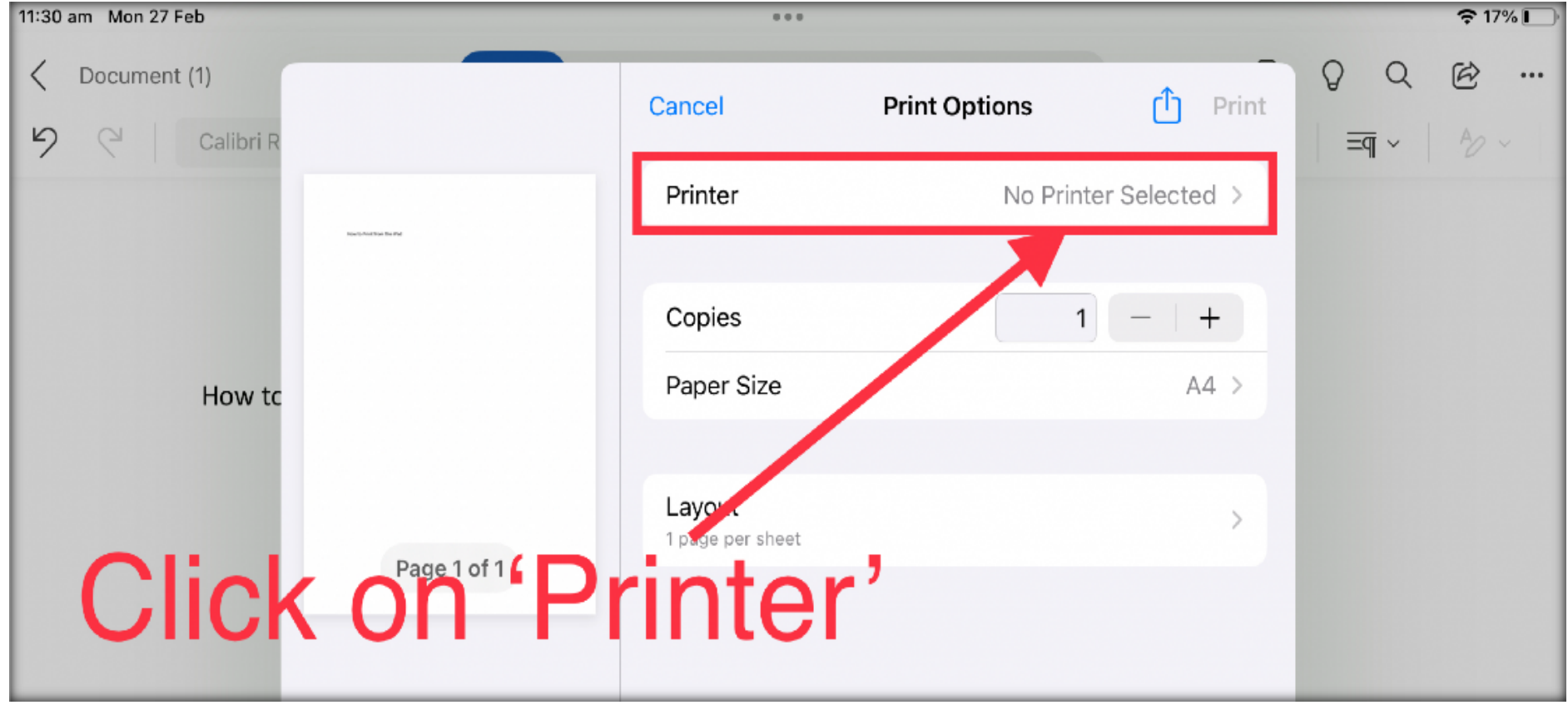

### **Step 5. Select the "Find me" from the list.**

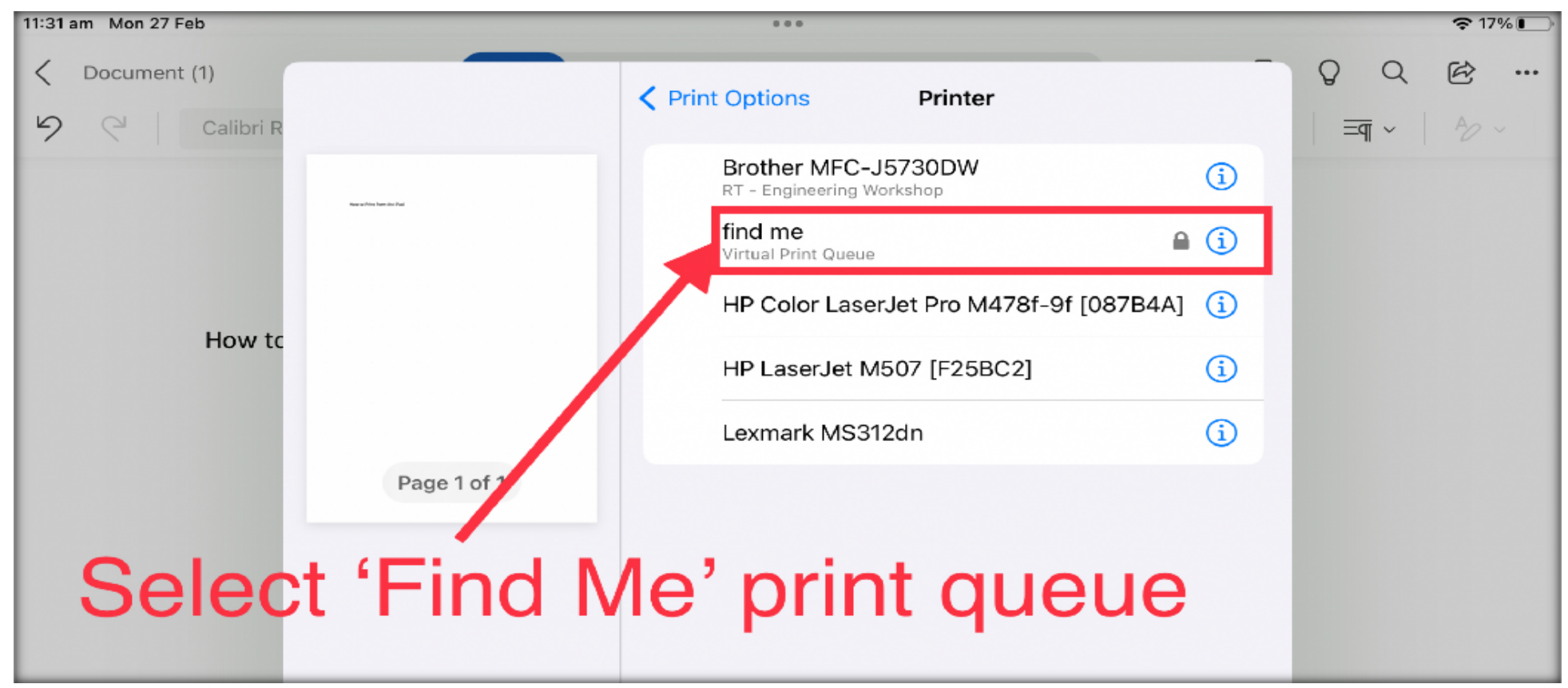

#### **Step 6**

### **Enter your compass codes and password.**

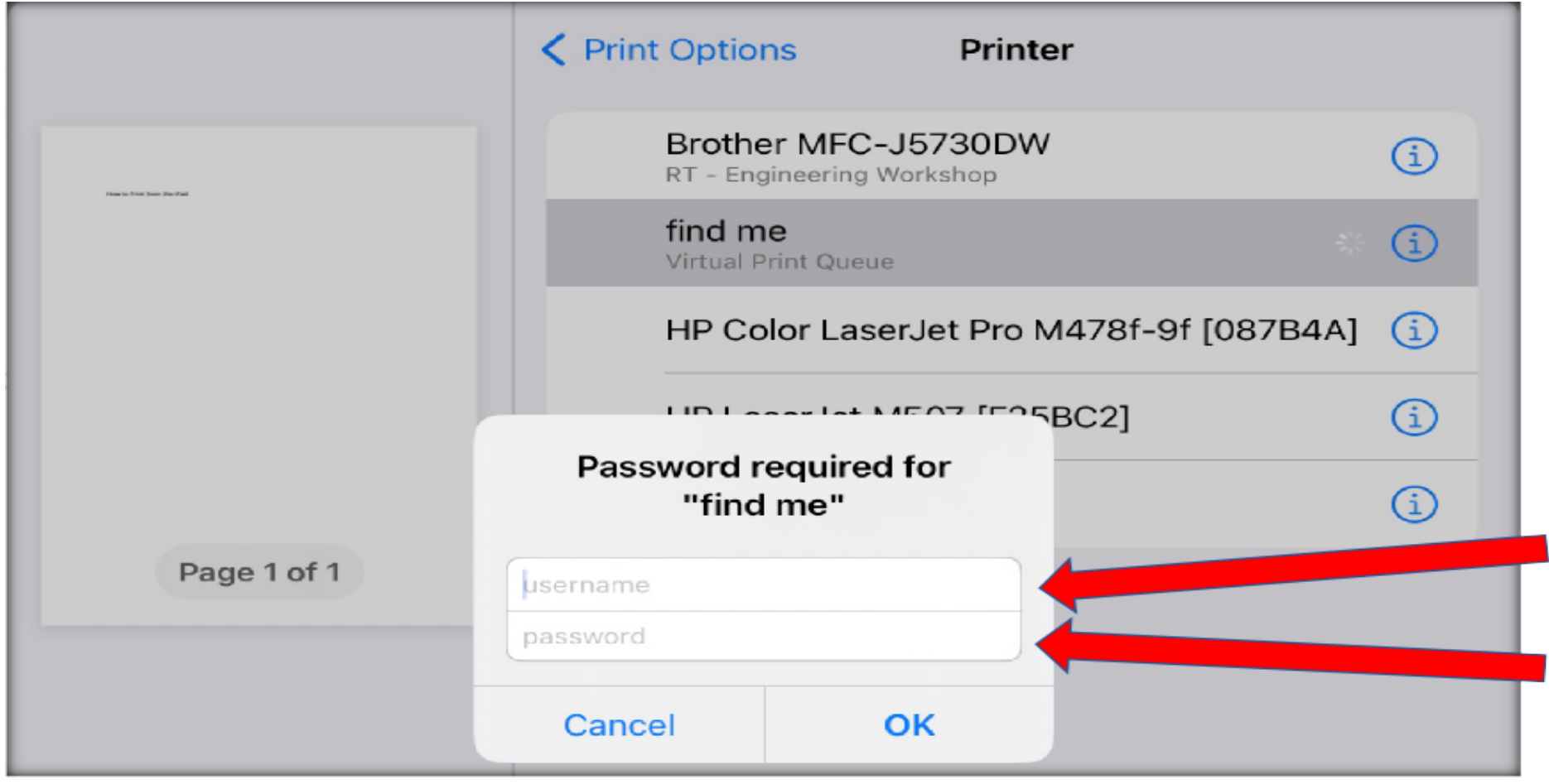

#### **Step 7.**

#### **Change the print setting as required.**

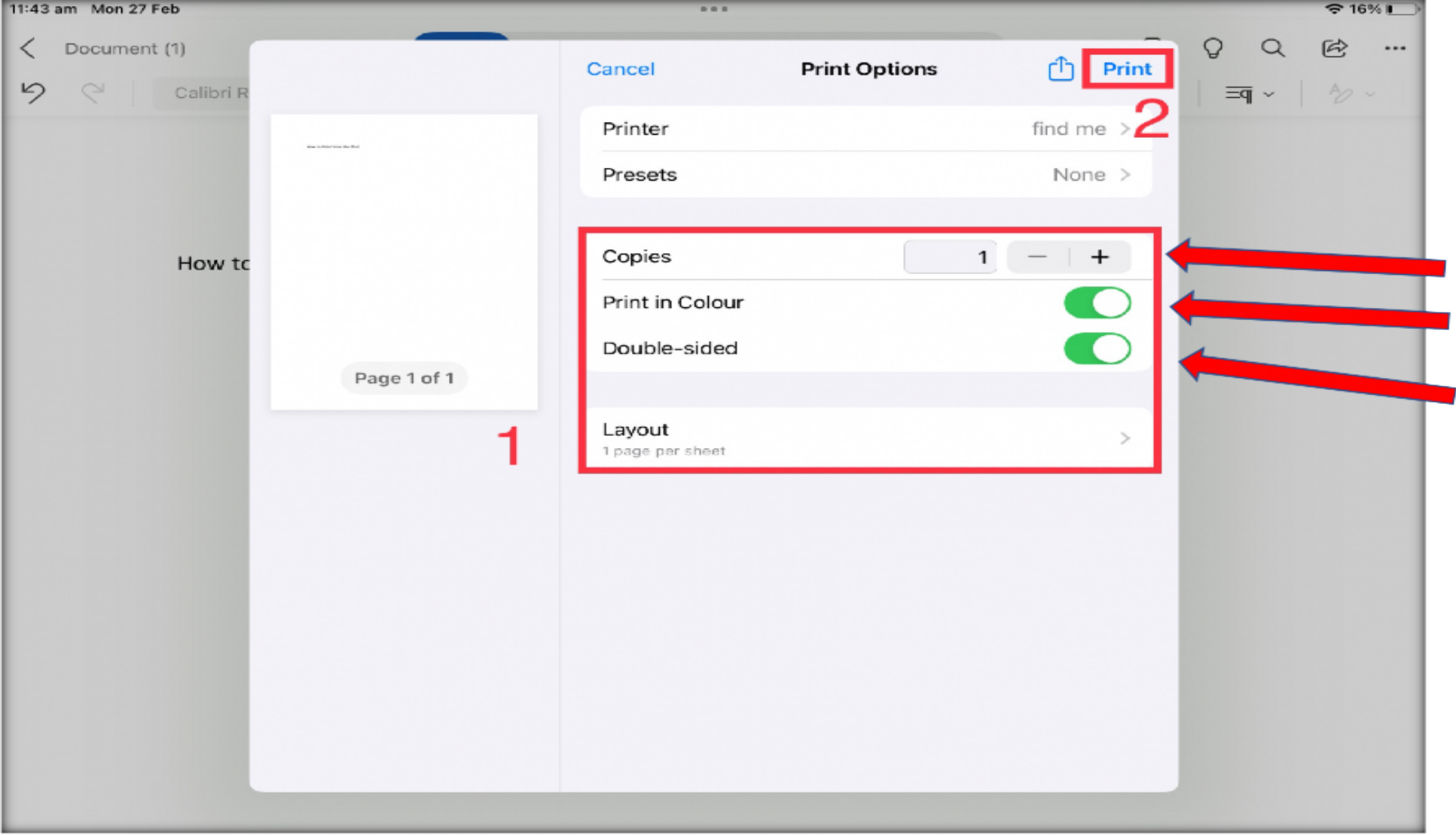

#### **Step 8.**

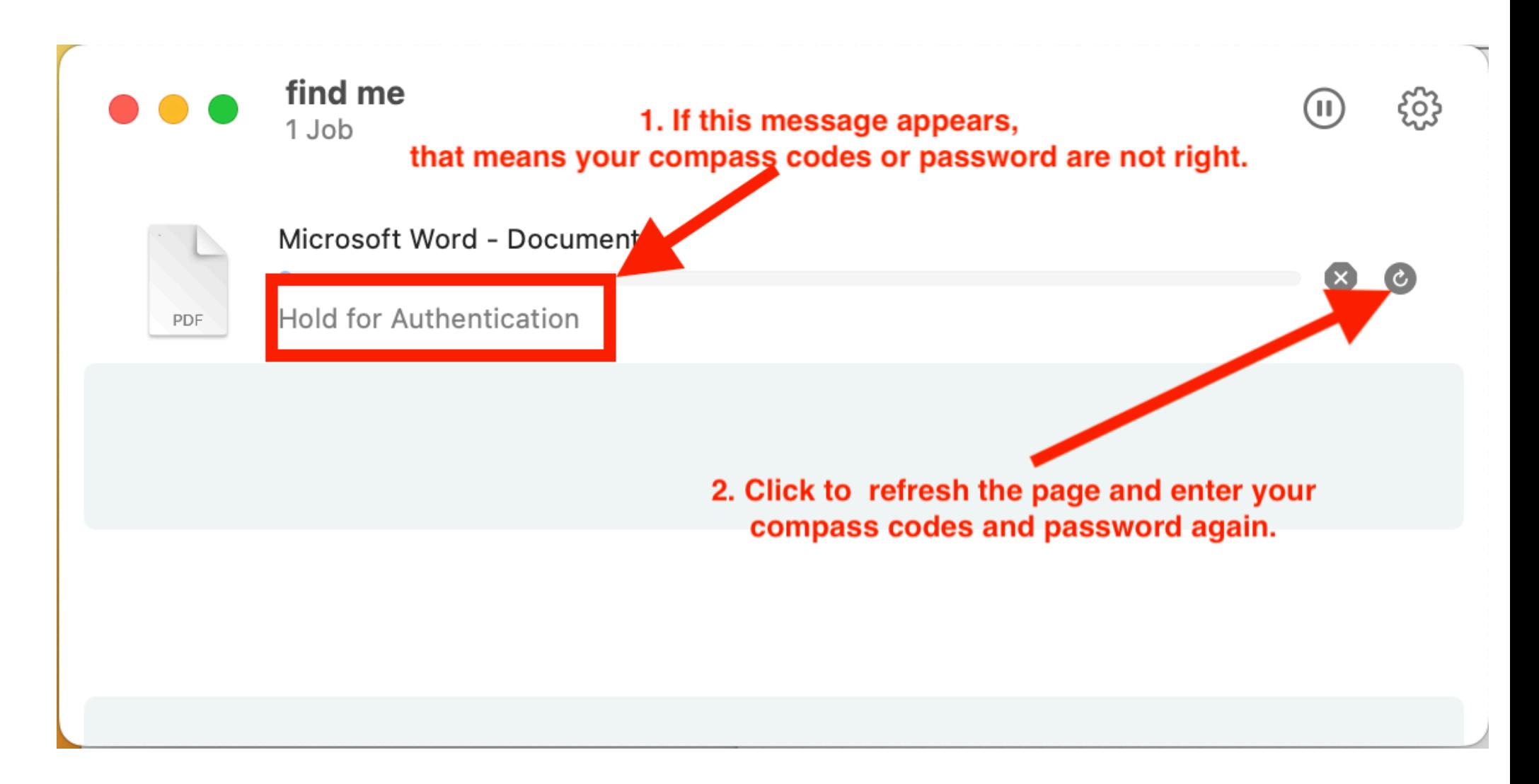

**Step 9.** 

**Go to the printer, log in your account on the printer screen/panel and release the prints from the printer not from your device.**